## Exporting course analytics to CSV or a LMS gradebook

All student activity in Echo360 is tracked and recorded. The analytics are available for Instructors to view and download from the Analytics page in each Section. Student analytics can provide critical indicators to student engagement and progress. Regular analysis of the data can help support all learners whilst also being useful for reflective practice on one's own teaching.

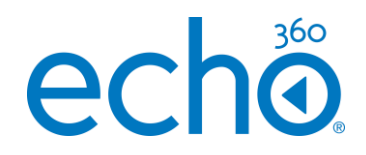

## Step 1: Downloading scores to CSV

- 1. To download analytic data, click the **ANALYTICS** tab;
- 2. On each of the **Classes** and **Students** pages is a button to export all data shown on the page; see example below;
- 3. Click the 'Export Full Data Set' button to export the data. This data is available in a .CSV (comma separated file) to allow you to analyse the data in spreadsheet software, such as MS Excel, Google Sheets or Numbers

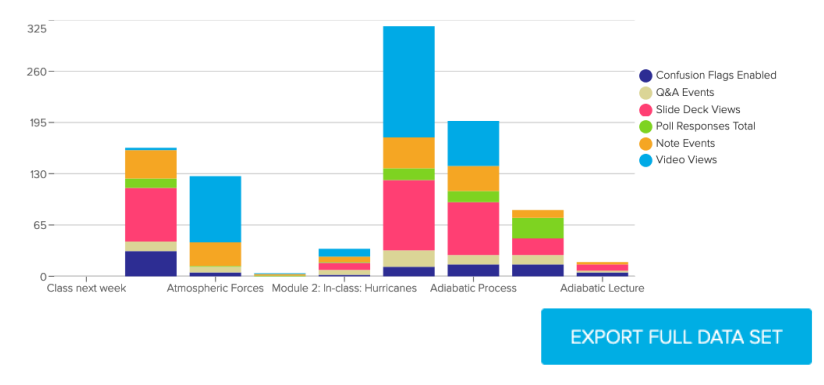

4. For an explanation of each of the metrics included in the report, click **Metric Definitions**.

## Step 2: Send scores to your LMS/VLE gradebook

- 1. From the **LMS Gradebook** page, select which metric you wish to send to your gradebook;
- 2. Select which classes you wish to include;

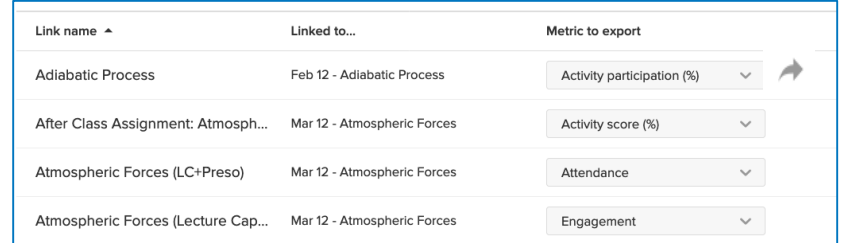

- 3. Click on the 'metric to export' dropdown menu to select which metric to export to the gradebook;
- 4. Hover over the row and click on the button to send the data to your LMS/VLE gradebook.
- 5. You should now be able to return to the LMS and navigate to the LMS gradebook page and see the exported values. The exported data should appear in the columns associated with the link you selected to export. The value in this column is the value for the metric you selected to send.